# Software Update Tutorial

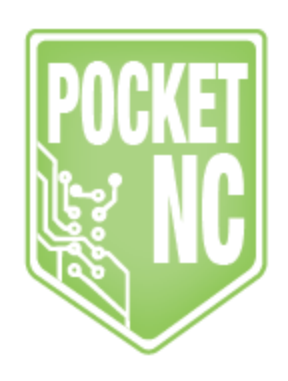

#### <span id="page-1-0"></span>Table of Contents

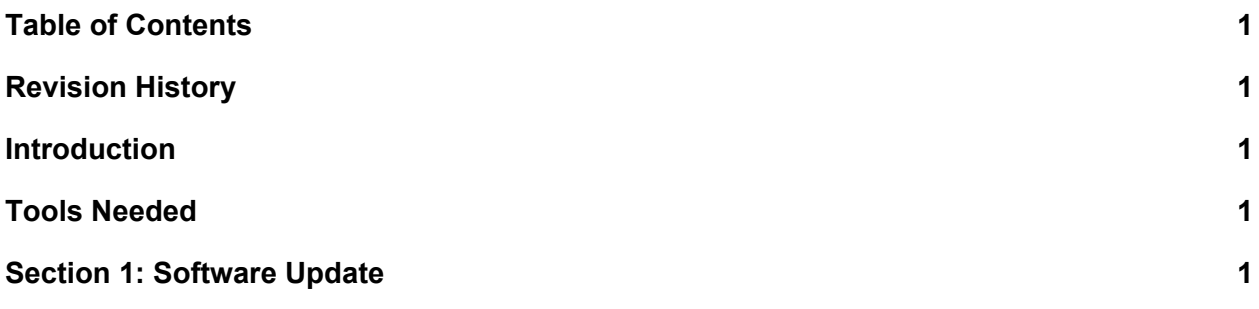

#### <span id="page-1-1"></span>Revision History

First Release: June 19, 2018 (JD)

### <span id="page-1-2"></span>Introduction

This document contains the instructions for users to upgrade the software that their machine is running

<span id="page-1-3"></span>If you have any questions about how to use this tutorial, please contact us [here](http://www.pocketnc.com/contactus/).

## Tools Needed

- Ethernet cord
- Ethernet port with internet access

### <span id="page-2-0"></span>Section 1: Software Update

You can check the version of the software that you are running by opening the user interface and going to the Conf > Version tab. Scroll down in the version window until you find the one that is highlighted.

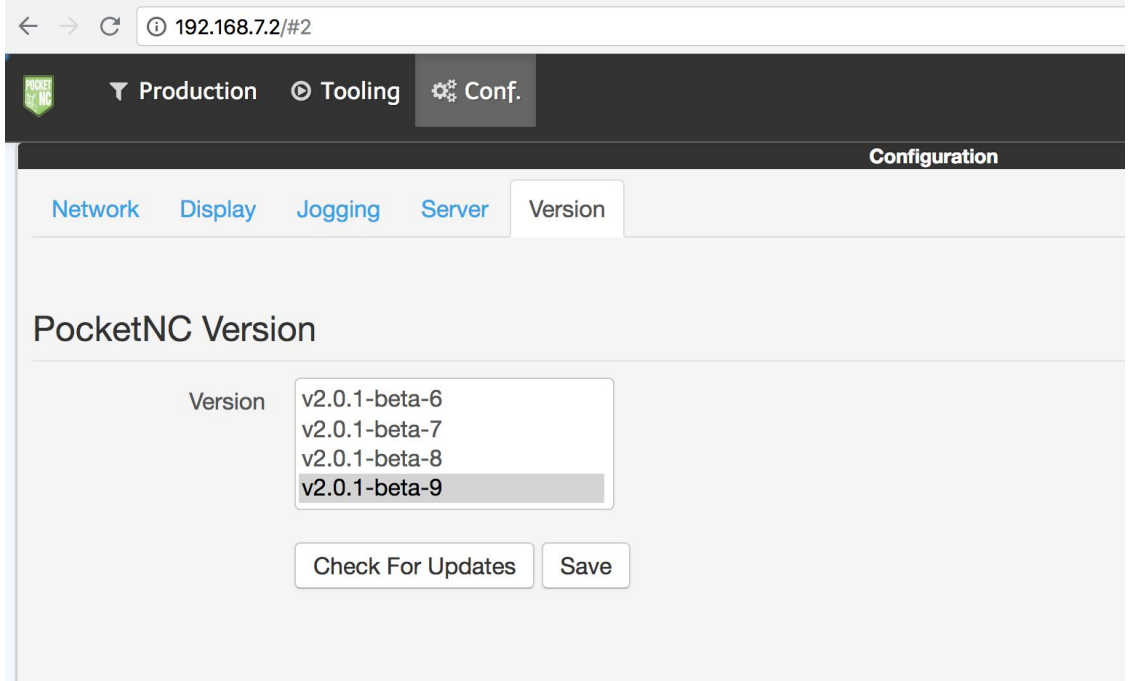

If you are running an earlier version of the software, plug in an ethernet cord that is connected to a port with internet access into the ethernet port on the front of the machine. You should see green and yellow LED's light up next to port when the machine detects an internet connection.

Click on the "Check for Updates" button. The machine will populate any new versions of the software into the version window. Click on the one that you would like to install and then click "Save." The Beaglebone will save the new version of the software then reboot. This process may take several minutes.

#### **Do not unplug the machine or the ethernet cord while the software is updating!**

Once the machine has rebooted, check that the desired version of the software was installed by going to the Conf > Version tab and checking which version is currently being run.